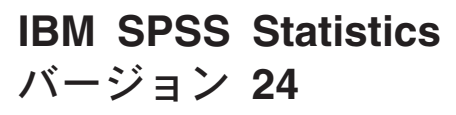

ハードウェア・キーの インストール手順

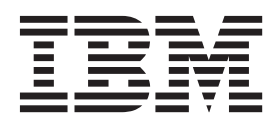

## 目次

**[ハードウェア・キーのインストール手順](#page-4-0) . . [1](#page-4-0)** ソフトウェアの実行 . . . . . . . . . . . . 1 [ハードウェア・キーのインストール](#page-4-0). . . . . . .[1](#page-4-0)

## <span id="page-4-0"></span>ハードウェア・キーのインストール手順

システムでハードウェア・キーが必要な場合、そのキーはソフトウェア・パッケージに含まれています。 Sentinel SuperPro ハードウェア・キーは、USB コネクターまたはパラレル・プリンター・ポート・コネク ターです。ハードウェア・キーがパッケージに含まれているが取り付けられていない場合は、コンピュータ ー上のソフトウェアは実行されません。ハードウェア・キーは、ソフトウェアのインストール前でもインス トール後でも取り付けることができます。

ハードウェア・キーがある場合は、取り付けてから、プログラムを実行してください。

## ハードウェア・キーのインストール

Windows または Linux を使用している場合、システム・ドライバーをインストールする必要があります。 Mac OS を使用している場合、これらのステップは必要ありません。

- 1. 物理的なインストール・メディアがある場合は、DVD/CD の *<operating system>/Administration/ Licensing/HardwareKeyDriver* ディレクトリーを参照してください。ハードウェア・キー・インストーラ ーは、IBM® SPSS® Statistics 用の eImage でも使用可能です。 eImage を抽出します。抽出されたファ イル内のインストーラーへのパスは、DVD/CD の場合のパスと類似しています。
- 2. **Windows** の場合。 ハードウェア・キーの実行可能ファイル (*.exe* ファイル) をダブルクリックし、画 面に表示される指示に従います。
- 3. **Linux**の場合。 ファイルを一時ディレクトリーに untar し、抽出されたインストール・スクリプトを 実行します。
- 4. ハードウェア・キーをコンピューターの USB ポートに接続するか、またはパラレル・プリンター・ポ ートに直接接続します。

## ソフトウェアの実行

ハードウェア・キーがある場合、ソフトウェアの実行中は、コンピューターに取り付けられている必要があ ります。ハードウェア・キーを取り付けずにプログラムを実行しようとすると、次のようなエラー・メッセ ージが表示されます。

Invalid License Error - Missing or Incorrect Hardware Key (Subcode 0).

上記のようなメッセージが表示された場合は、ハードウェア・キーを取り付けてから、プログラムを再始動 してください。

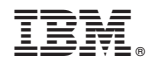

Printed in Japan